# WAP571またはWAP571Eアクセスポイントでの ポリシーマップの設定

### 目的 Ī

ポリシーマップは、クラスマップで条件が一致したときにアクションを実行します。クラス マップには、トラフィックを転送またはドロップするために一致させる必要がある条件が含 まれます。ポリシーマップには、1つのクラスマップを一致させることのできる多数のクラ スマップが存在するか、ポリシーマップで指定されたアクションに対してすべてのクラスマ ップを一致させる必要があります。アクセスポイントのQuality of Service(QoS)設定を完了 するために、クラスマップとポリシーマップが作成されます。QoSの設定方法については、 ここをクリックし[てください](https://sbkb.cisco.com/CiscoSB/ukp.aspx?login=1&pid=2&app=search&vw=1&articleid=5215)。クラスマップの作成方法については、ここをクリックし[てく](https://sbkb.cisco.com/CiscoSB/ukp.aspx?login=1&pid=2&app=search&vw=1&articleid=5092) [ださい](https://sbkb.cisco.com/CiscoSB/ukp.aspx?login=1&pid=2&app=search&vw=1&articleid=5092)。

この記事では、ワイヤレスアクセスポイントでポリシーマップを作成する方法を説明します  $\sim$ 

注:クラスマップがない場合、ポリシーマップを作成できません。

## 該当するデバイス Ī

- WAP571
- WAP571E

### [Software Version] Ì

● 1.0.0.17

# ポリシーマップの追加と設定

ステップ1:アクセスポイントのWebベースのユーティリティにログインし、[Client QoS] > [Policy Map]を選択します。

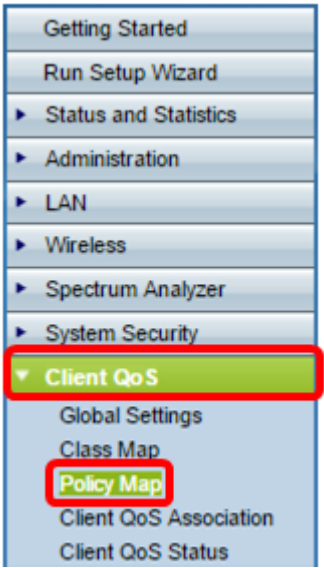

注:まだ設定済みのポリシーマップがない場合は、[ポリシーマップの設定(Policy Map Configuration)]領域だけが表示されます。

ステップ2:[Policy Map Name]フィールドに、作成する必要のあるポリシーマップの名前を 入力します。名前には、1 ~ 31文字の英数字と特殊文字を使用でき、スペースは使用でき ません。

注:この例では、名前はPolicy\_Map\_1です。

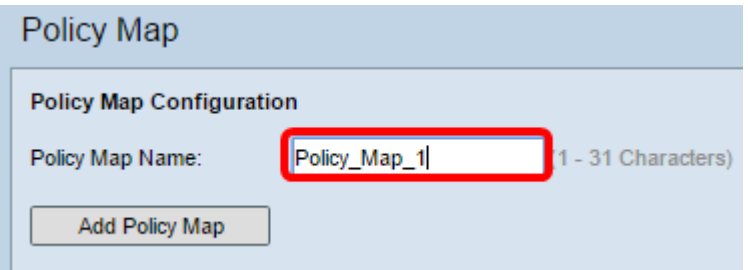

ステップ3:[Add Policy Map]をクリックします。

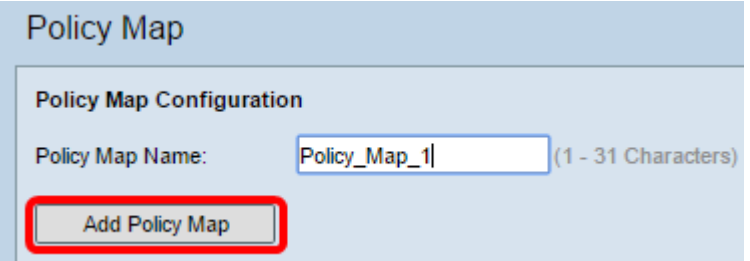

ステップ4:[Policy Class Definition]領域で、[Policy Map Name]ドロップダウンメニューから 、設定する必要があるポリシーマップを選択します。

注:この例では、Policy Map 1が選択されています。

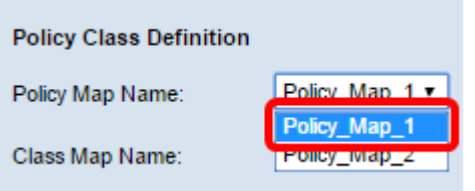

ステップ5:[Class Map Name]ドロップダウンメニューから、ポリシーマップに適用するクラ スマップを選択します。

注:この例では、Class Map 1が選択されています。

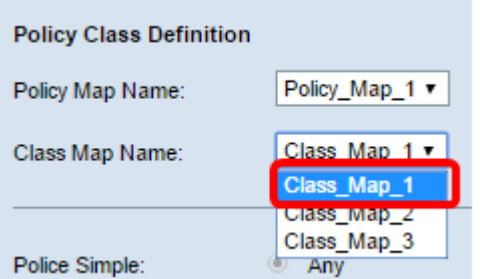

ステップ6:[Police Simple]オプションボタンをクリックします。この機能は、クラスのトラ フィックポリシングスタイルを確立します。ポリシングスタイルの単純な形式では、単一の データレートとバーストサイズが使用され、結果として2つの結果が得られます。

conformおよびnonconform。次のオプションがあります。

- Any:トラフィックが準拠する必要があるパラメータは設定されません。これがデフォルト 設定です。
- [Committed Rate]:このオプションを使用すると、トラフィックが準拠する必要がある認定 レート(Kbps)、および認定バースト(バイト)を指定できます。認定レートは1 ~ 1000000 Kbpsです。Committed Burst(BC;認定バースト)は1 ~ 204800000バイトです。

注:この例では、[Any]が選択されています。

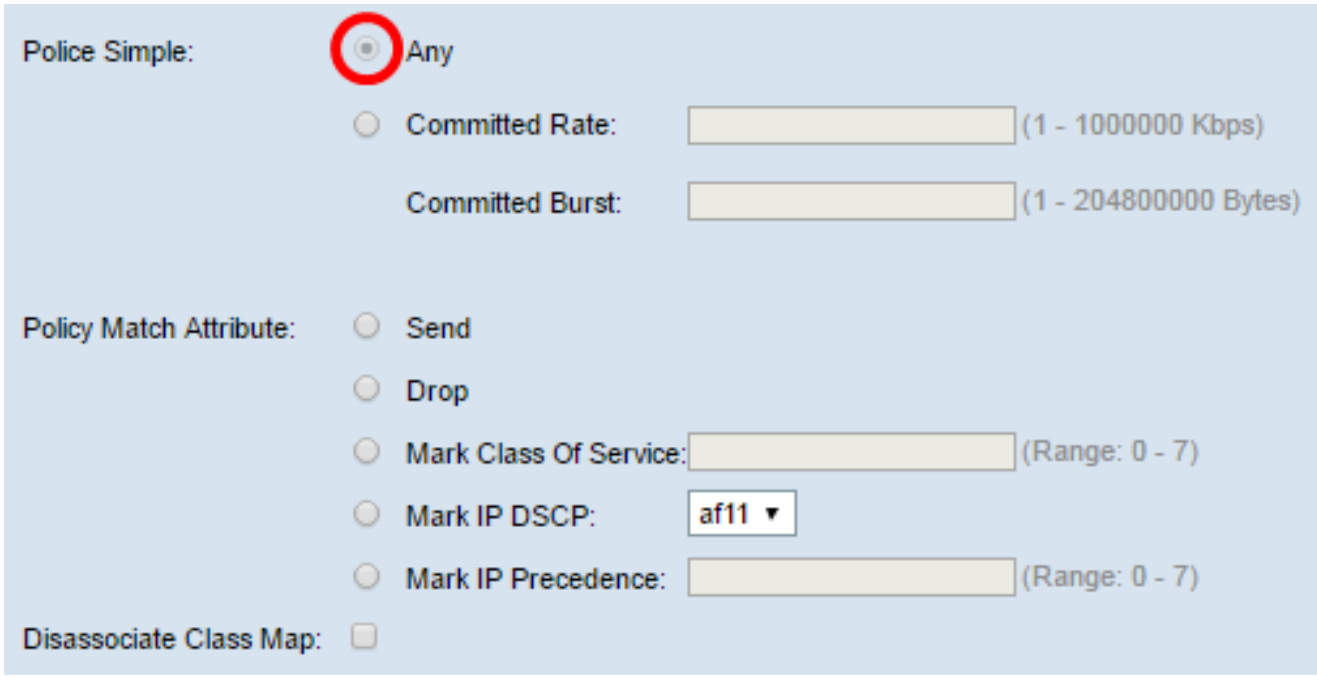

ステップ7:[Police Simple]設定に基づいて、[Policy Match Attribute]の設定を選択します。次 のオプションがあります。

- [送信(Send)]:クラスマップの基準が満たされている場合、関連するトラフィックストリーム のすべてのパケットが転送されるように指定します。
- [Drop]:このオプションは、クラスマップの基準が満たされている場合に、関連するトラフ ィックストリームのすべてのパケットが廃棄されるように指定します。
- Mark Class Of Service:このオプションは、関連するトラフィックストリームのすべてのパ ケットを、802.1pヘッダーのプライオリティフィールドの指定されたサービスクラス(CoS)値 でマークします。パケットにこのヘッダーがまだ含まれていない場合は、1つが挿入されます 。CoS値は0 ~ 7の整数である必要があります。
- Mark IP DSCP:このオプションは、関連するトラフィックストリームのすべてのパケットに 、リストから選択したIP DSCP値をマークします。
- Mark IP precedence:このオプションは、関連付けられたトラフィックストリームのすべて のパケットを、指定されたIP precedence値でマークします。IP precedenceの値は、0 ~ 7の 整数です。

注:この例では、[Drop]が選択されています。つまり、この設定で示されているように、 Class\_Map\_1で指定された条件に一致するパケットは廃棄されます。

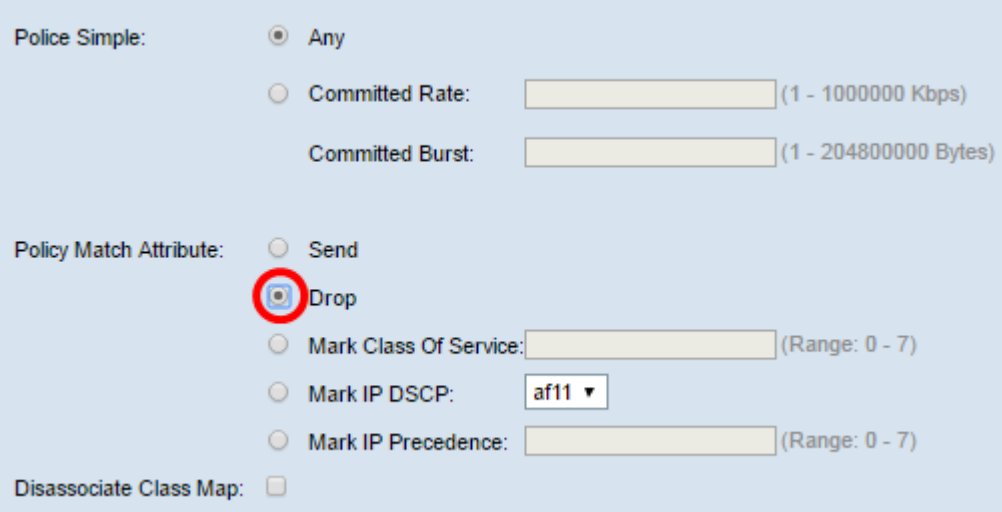

ステップ8: (オプション)[クラスマップの関連付けを解除(Disassociate Class Map)]チェッ クボックスをオンにして、[ポリシーマップ名(Policy Map Name)]リストで選択したポリシー から[クラスマップ名(Class Map Name)]リストで選択したクラスを削除します。

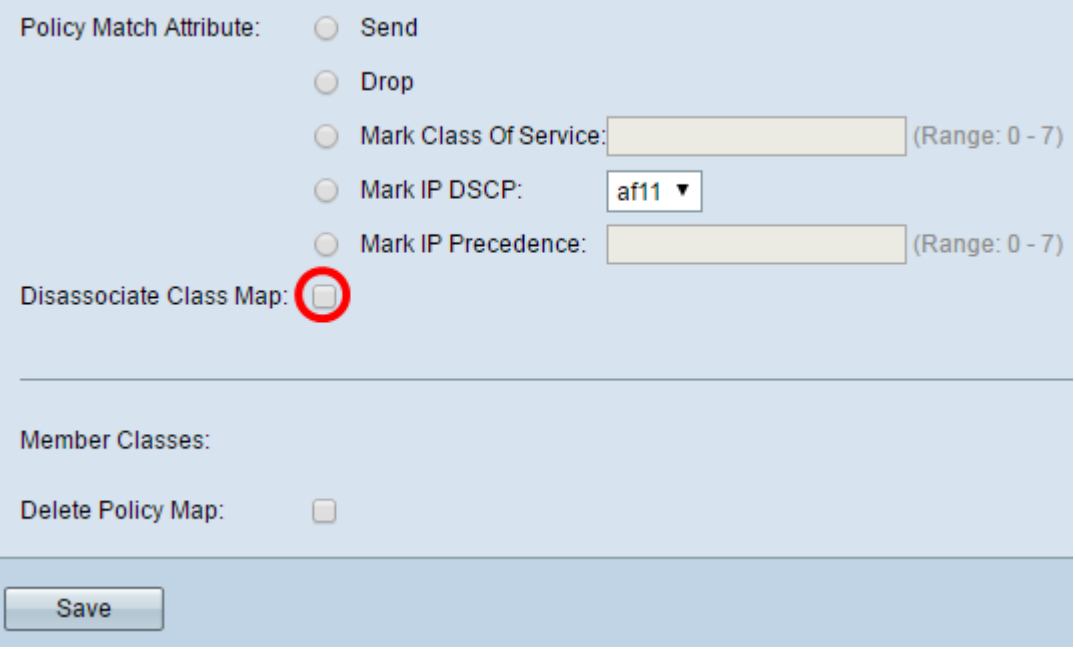

注:[Member Classurea]には、選択したポリシーに現在関連付けられているすべての DiffServクラスが表示されます。現在関連付けられているクラスがない場合、エリアは空白 です。

ステップ9: (オプション)現在のポリシーを削除するには、「ポリシーマップの削除]チェッ クボックスをオンにします。

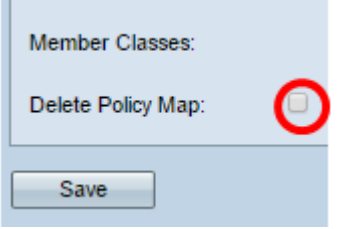

ステップ10:[Save]をクリックして、スタートアップコンフィギュレーションの変更を保存 します。

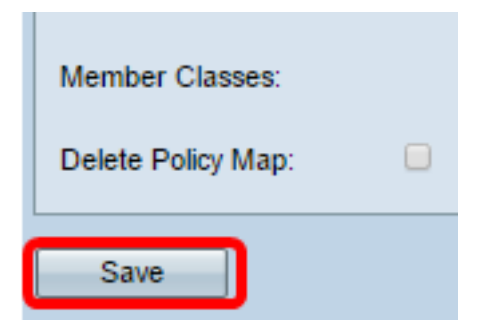

これで、ワイヤレスアクセスポイント(WAP)のポリシーマップが正常に設定されました。